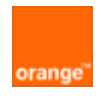

## MobileManager IT Administrator Guide

2006-03-29

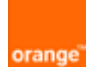

## **Contents**

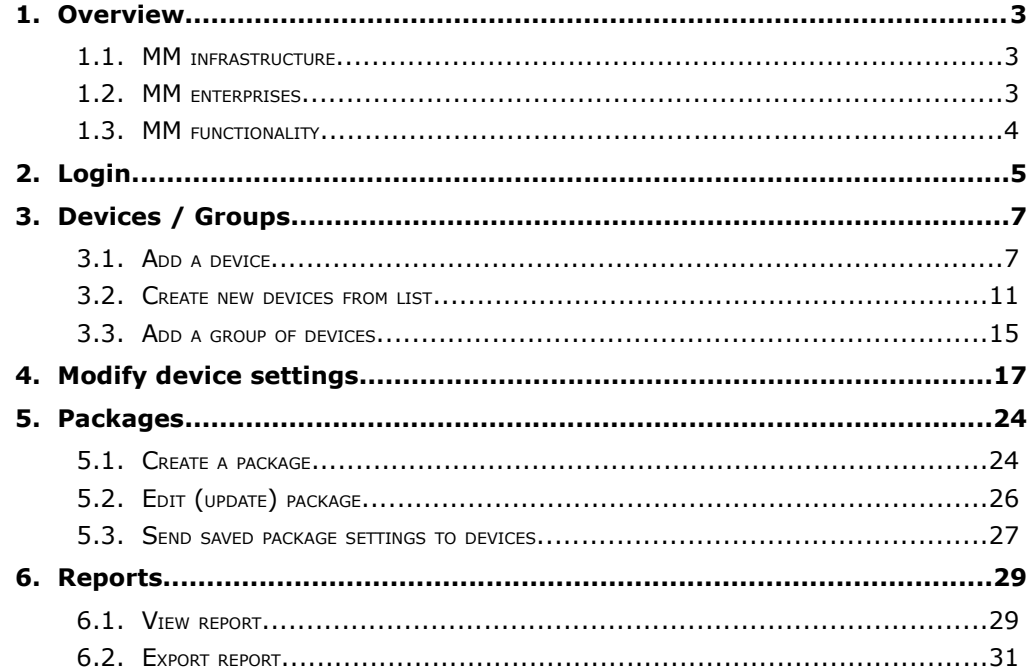

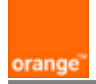

## **1. Overview**

MobileManager is a web-based application that provides over-the-air (OTA) management of Windows Mobile devices. The application provides centralized management of all mobile devices within an organization (enterprise). The following is an overview of the

- MM infrastructure
- **MM** enterprises
- MM functionality

### 1.1. MM infrastructure

The following diagram shows the major components of the MM infrastructure.

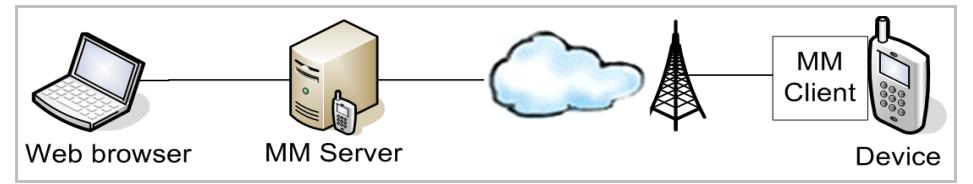

The MM administrator application is accessed via a web browser (Internet Explorer 6 or Firefox). The MM Server sends settings data to the mobile device (via the MM client on the device).

#### 1.2. MM enterprises

The customer IT administrator enterprise is set-up by Orange BCS or the channel partner. The following diagram shows the customer IT administrator enterprise in the MM organizational hierarchy.

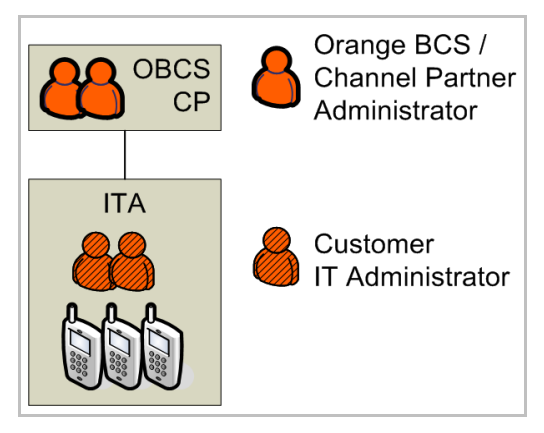

## 1.3. MM functionality

orange

The remaining chapters in this document describe MM functionality in detail.

**Ch. 2 Login** describes how to login to the MM server**.**

**Ch. 3 Devices / Groups** describes how to register devices (install the MM client on the device) and create groups of devices.

**Ch. 4 Modify device settings** describes how to send device settings to a device.

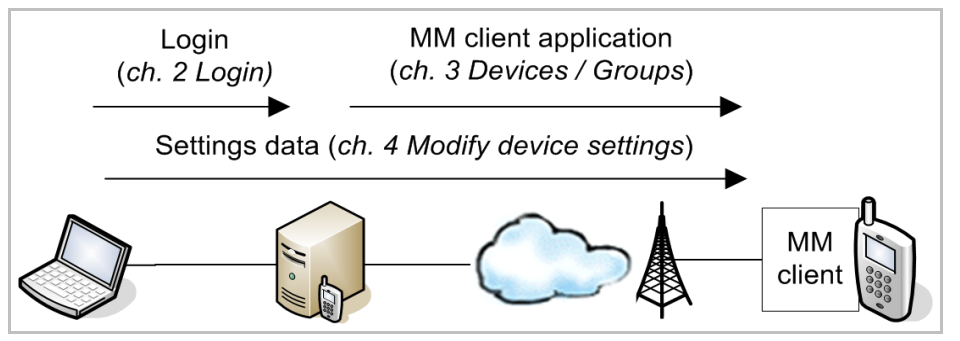

**Ch. 5 Packages** describes how to store common device settings to packages and send package settings to a device.

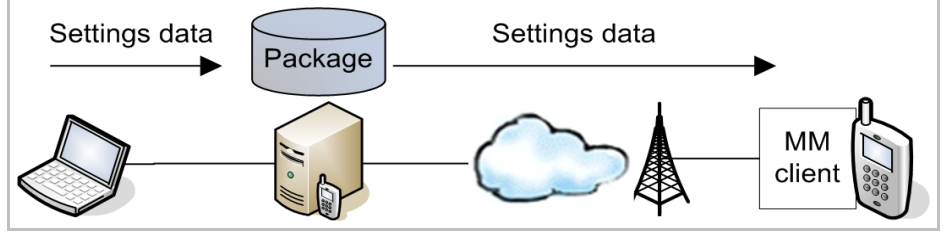

**Ch. 6 Reports** describes how to generate reports of device settings activity.

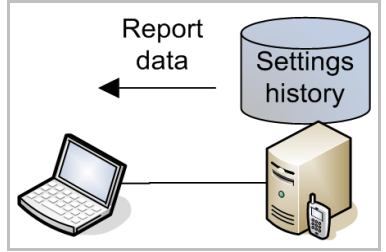

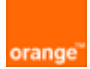

# **2. Login**

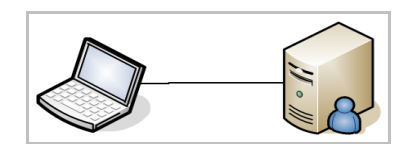

This section describes how to login to MM.

#### 1. In a web browser (Internet Explorer 6 or Firefox) open the MM URL **http://orange.devicesync.co.uk**.

- 2. Enter the
	- Username (typically *Administrator*)
	- Password
	- Enterprise name (for example *CustomerA*)

Note: The username/password and enterprise are normally received from

- Orange BCS or the
- Channel partner

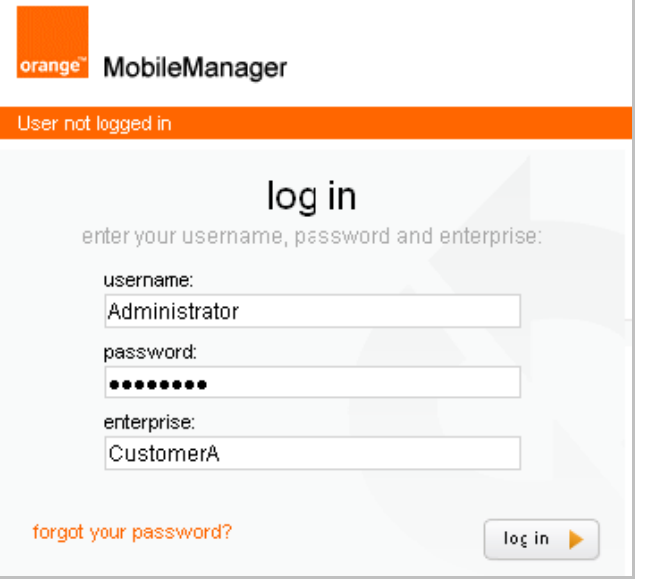

3. Click **log in**. The *terms & conditions* dialog appears.

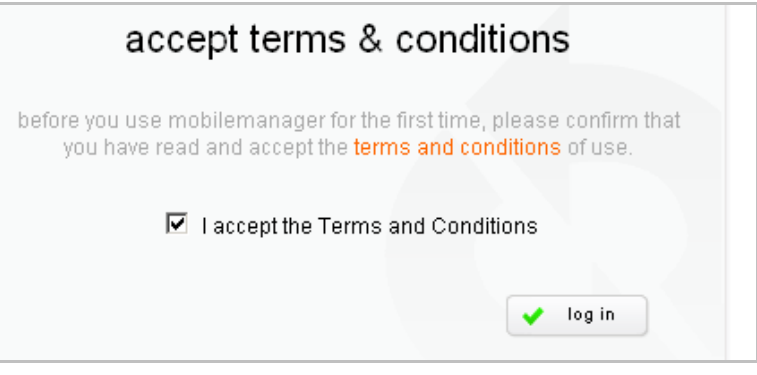

4. Check **I accept the Terms and Conditions**.

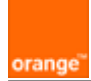

## 5. Click **log in**. The *Welcome* dialog appears.

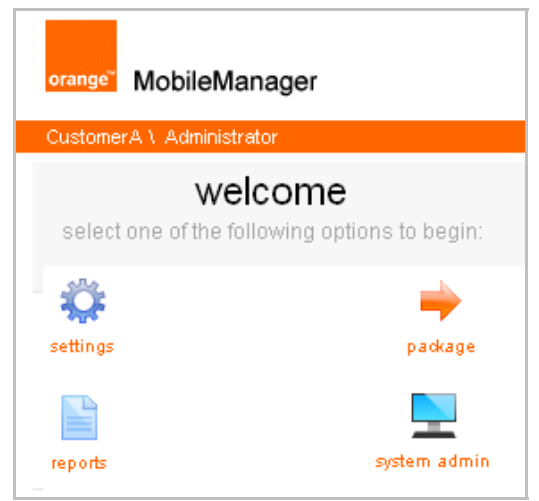

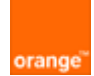

# **3. Devices / Groups**

Before sending settings to a device, the device must be added. Adding a device involves the installation of the MM client application on the device (typically via GPRS/UMTS).

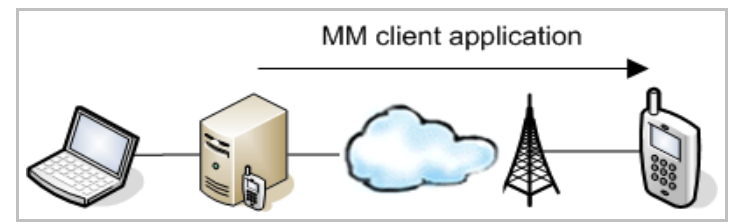

This section describes how to

- Add a device (install the MM client application on the device)
- Import a list of devices from a file (and then install the MM client application on the devices)
- Add a group of devices

#### 3.1. Add a device

The following diagram shows how a device is added.

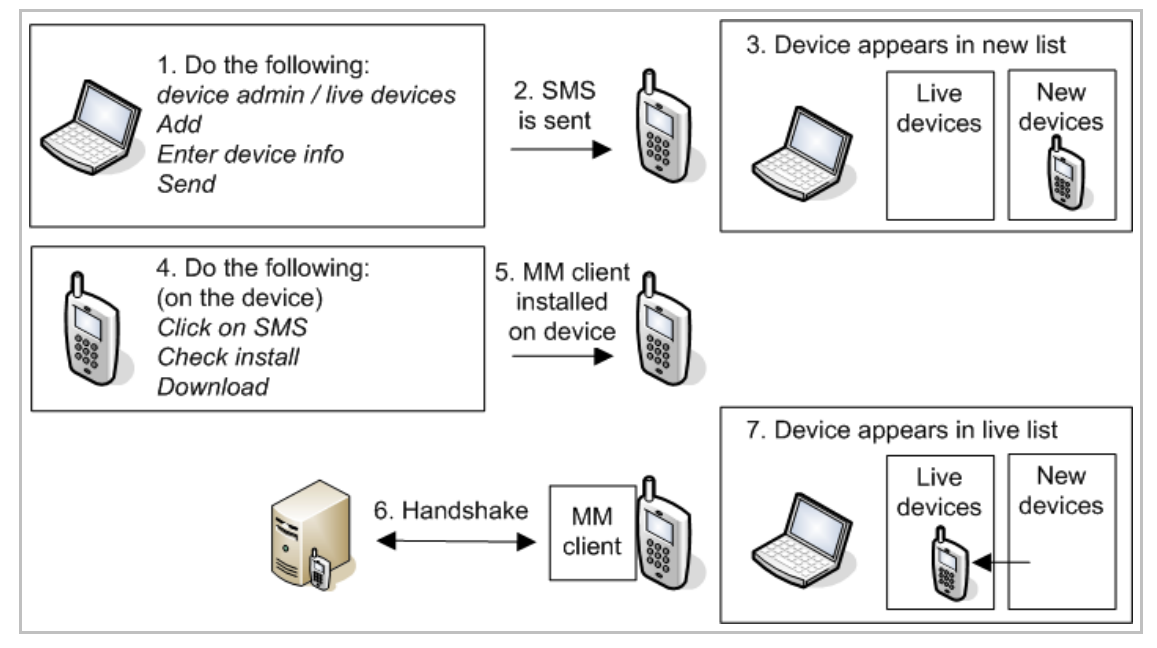

The following describes step-by-step how to add a device.

- 1. Click **device admin** / **live devices**.
- 2. Click **+ add**.

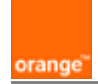

- 3. Enter the device information
	- *first name*
	- last name
	- *country (of phone number)*
	- *phone number*
	- *model name*
	- *description (optional)*
	- *imei (optional)*

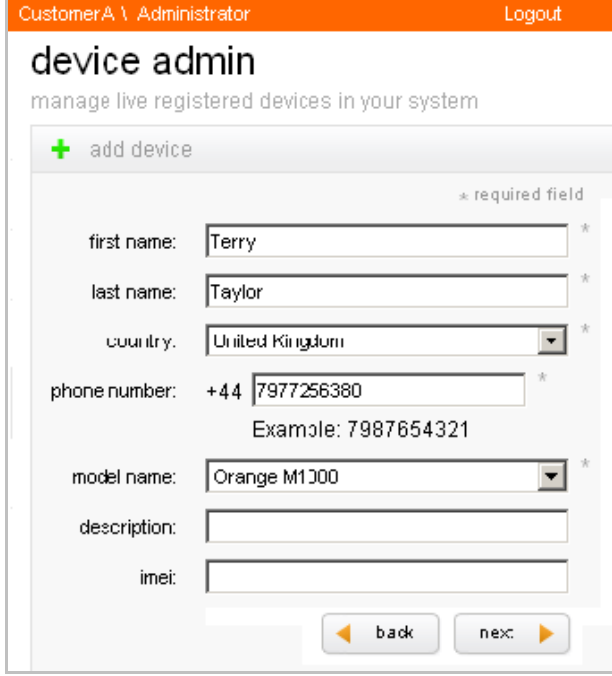

4. Click **next**. A dialog (see below) appears stating that an SMS has been sent to the device. The status is initially *processing* and changes to *sent* after the SMS has been sent. Note: If the status does not change to *sent* (this normally never occurs), then contact Orange BCS or your channel partner.

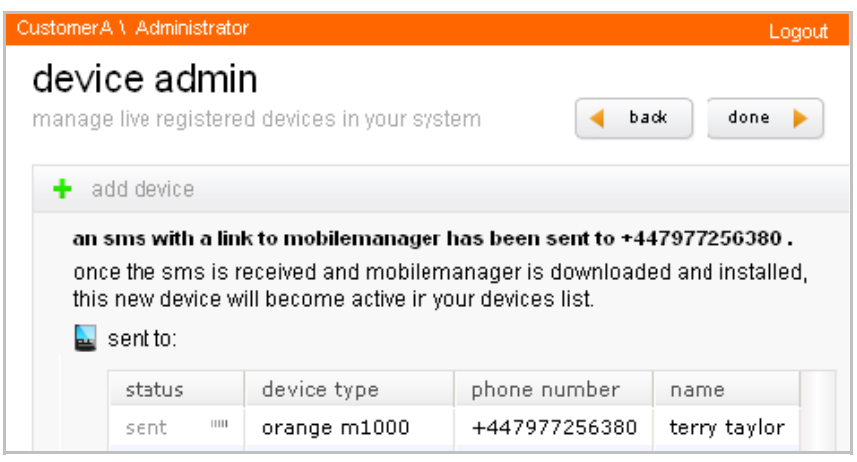

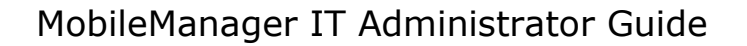

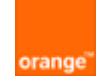

An SMS is received on the device (the diagram below shows an SMS on the on the M1000).

Note: It may take several minutes for the SMS to arrive. If the SMS does not arrive after10 minutes, then do the following:

a) Confirm that the device phone number is correct (call the device from a different device).

b) Resend the SMS (click **back** and then **Send**).

c) Send an SMS from a different device (to verify that the device can receive SMS's).

d) If none of the above is the problem, then contact Orange BCS or your channel partner. The delivery agent (the company that delivers the SMS from MM to your device) may be experiencing technical difficulties.

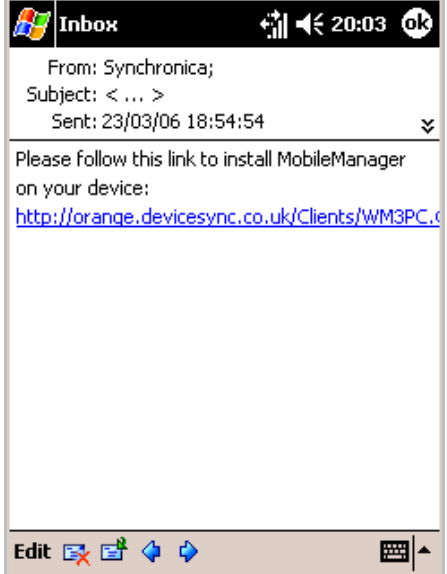

5. On the mobile device: Click on the link. A download confirmation may appear (depending on the type of device).

6. Ensure that **Open file after download** is checked. This will cause the file to be installed immediately after download (without confirmation).

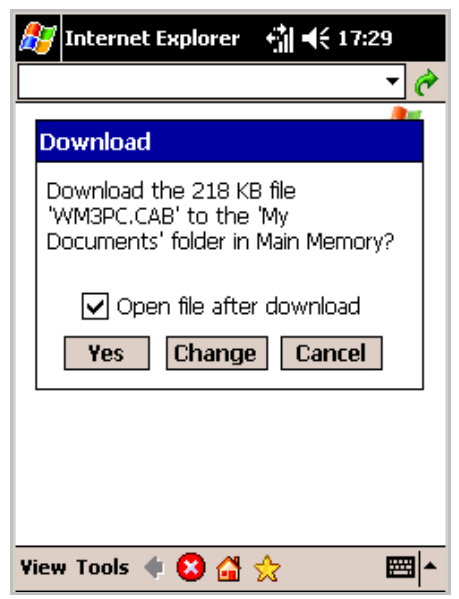

7. Click **Yes** to download the file. The MM client is downloaded and installed on the device.

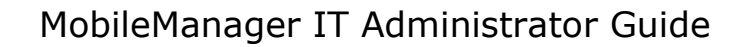

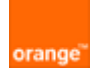

The *sent status* changes to *successful*.

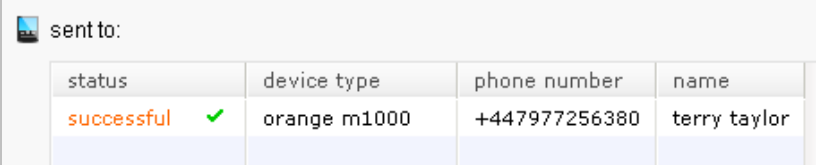

8. Click in **device admin / live devices**. After a short delay (up to several minutes), the device appears in the list of new devices.

Note: If the device does not appear in the list of new devices, then the MM client on the device could not properly communicate with the MM server.

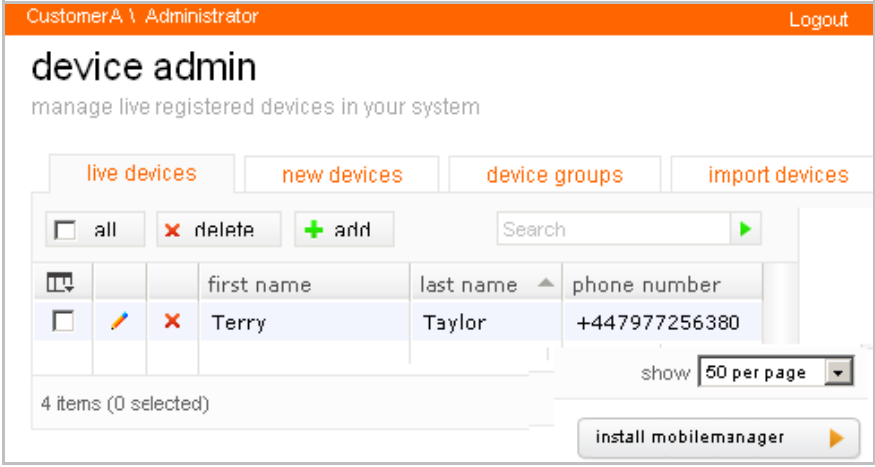

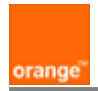

## 3.2. Create new devices from list

The following diagram shows how a device is added from a list of devices (stored in a file).

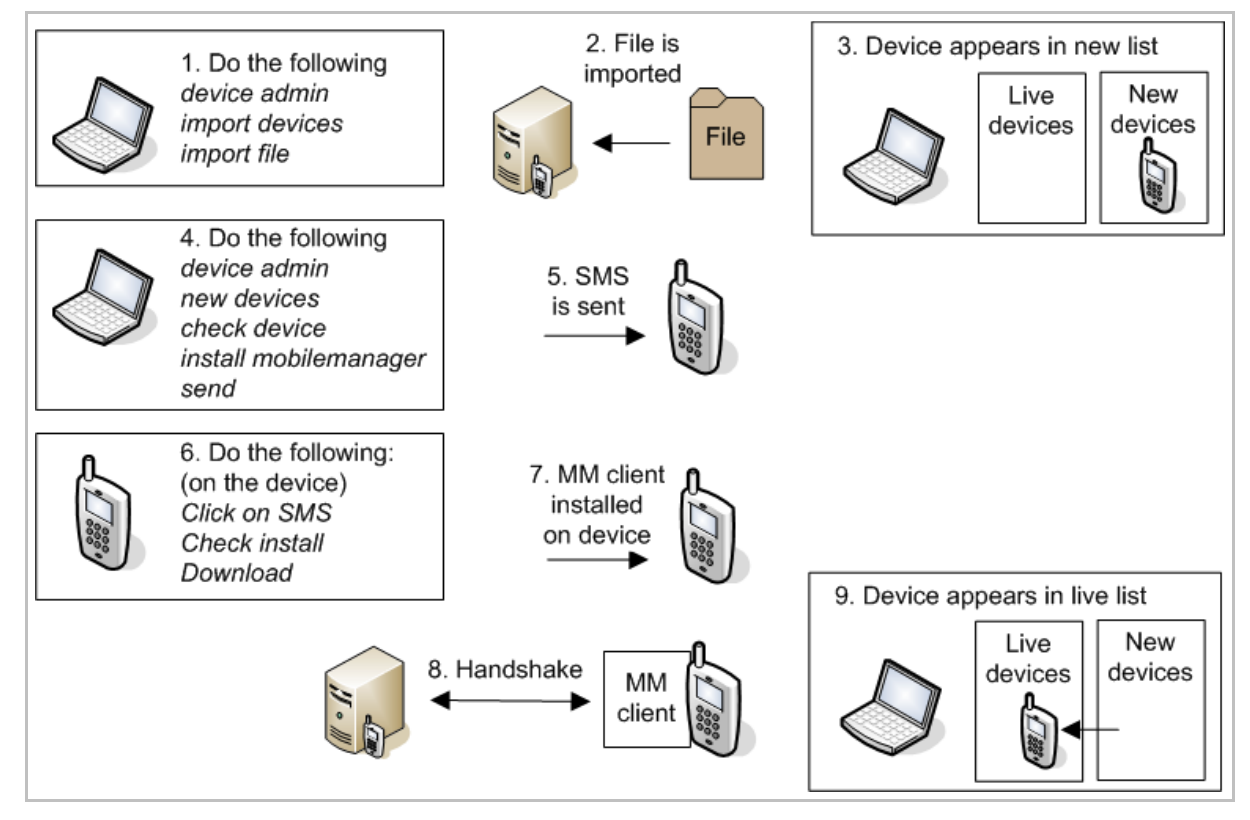

The following (see next page) describes step-by-step how to add devices from a list.

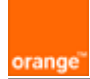

#### 1. Click on **device admin / import devices**.

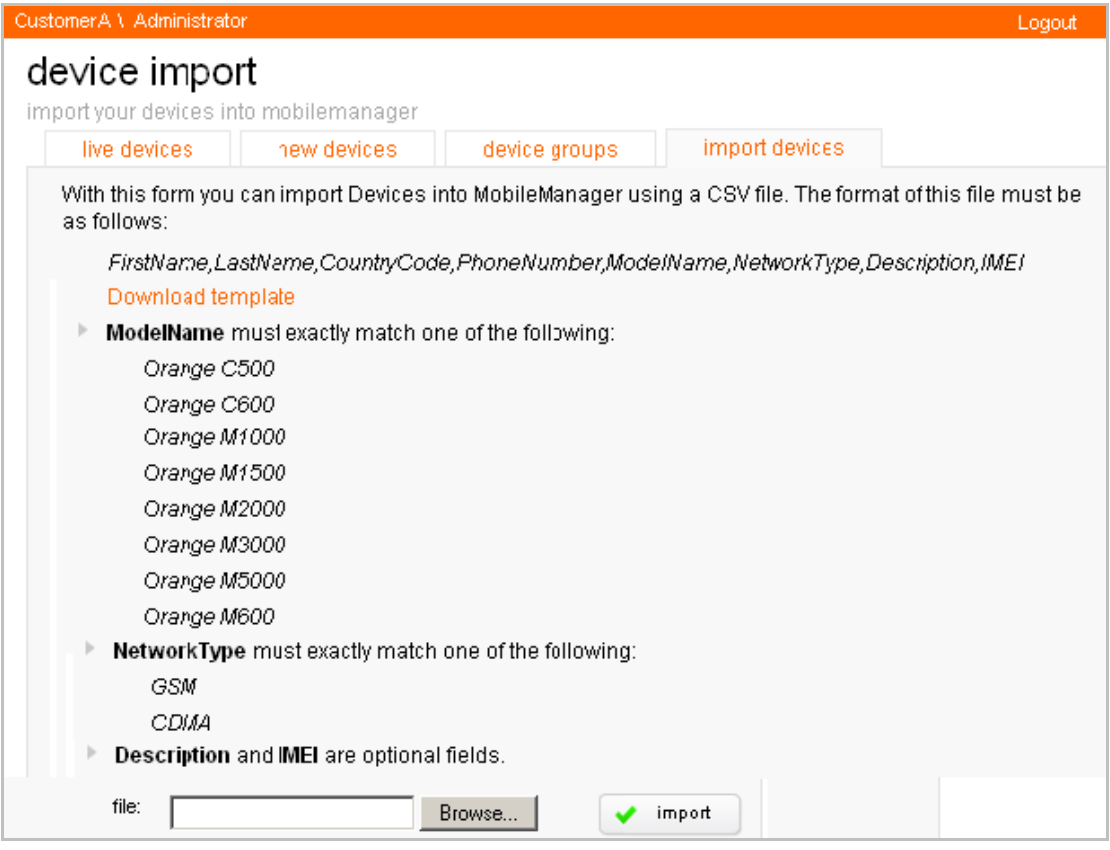

2. Click on **Download template**.

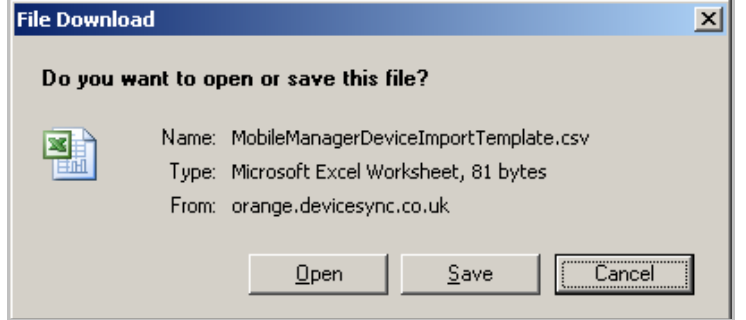

3. Click **Save**.

4. Enter the device information for each device. The following example shows 2 devices (note that the optional description and IMEI are blank).

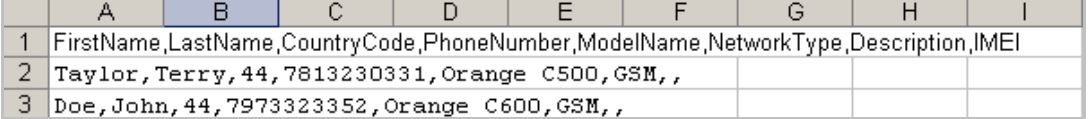

5. Save the CSV file.

install mobilemanager

Þ.

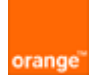

6. Browse to the file.

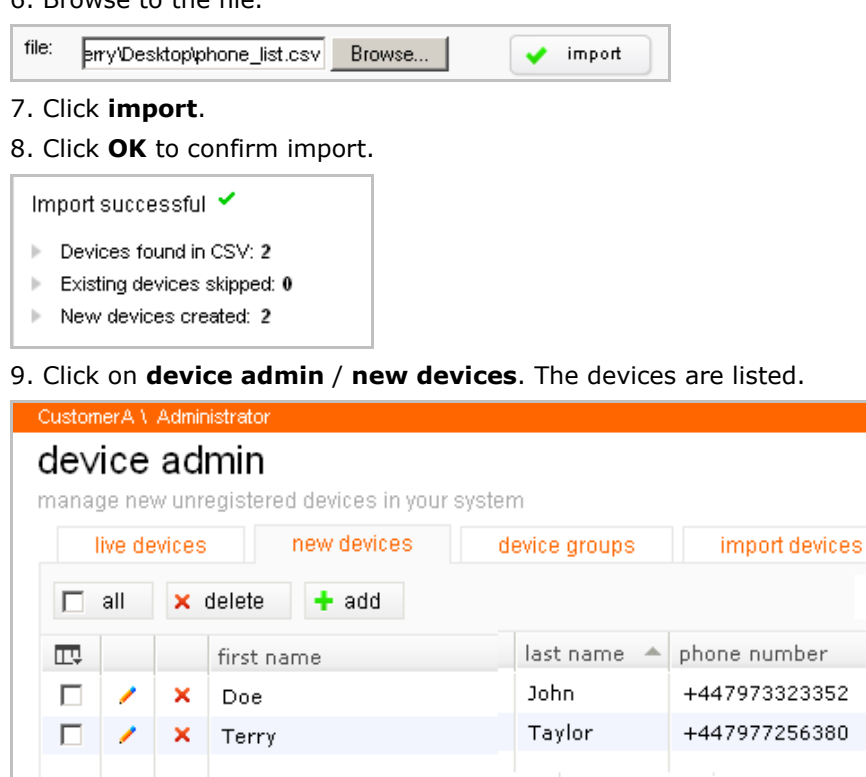

10. Select the devices.

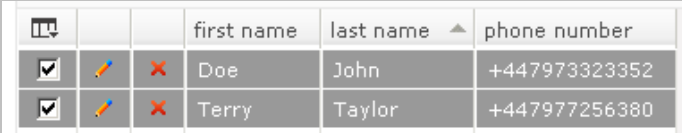

11. Click on **install mobilemanager**. An installation summary is shown.

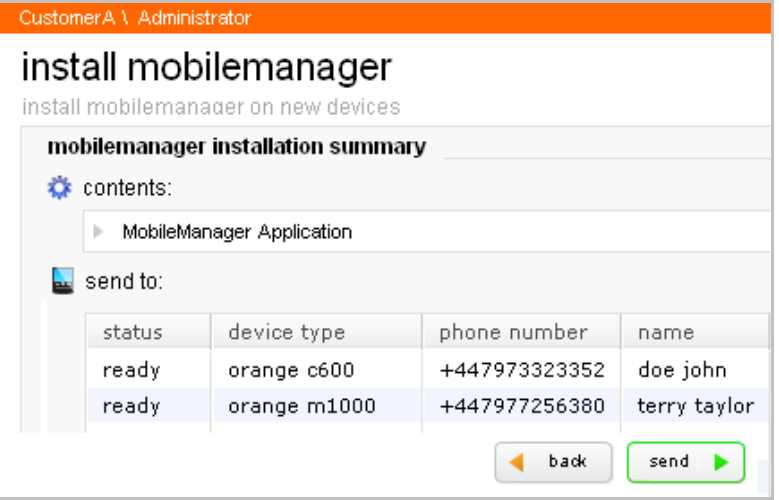

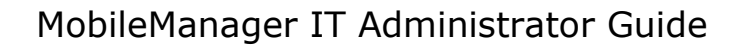

12. Click **next**. A dialog (see below) appears stating that an SMS has been sent to the device(s). The status is initially *processing* and changes to *sent* after the SMS has been sent.

orange

Note: If the status does not change to *sent* (this normally never occurs), then contact Orange BCS or your channel partner.

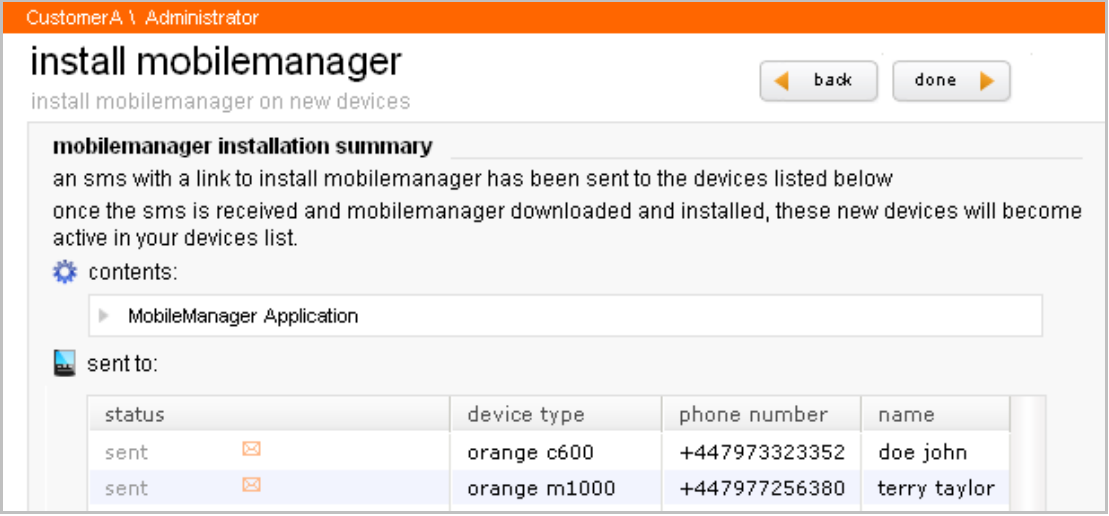

13. Finish the installation (as described in the previous section) by clicking on the link and installing the client on the device(s). Verify that the devices are shown in the list of *live devices*.

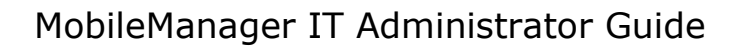

## 3.3. Add a group of devices

orange

Device groups make it possible to deploy to multiple devices simultaneously. The following diagram provides an overview of how a group is added.

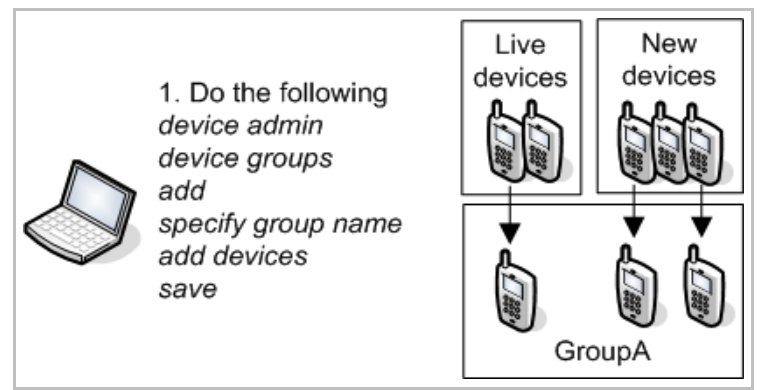

The following describes step-by-step how to add a group of devices.

- 1. Click on **devices admin** / **device groups**.
- 2. Click **add**.
- 3. Enter the group name.
- 4. Select the group devices.
- 5. Click **>**.

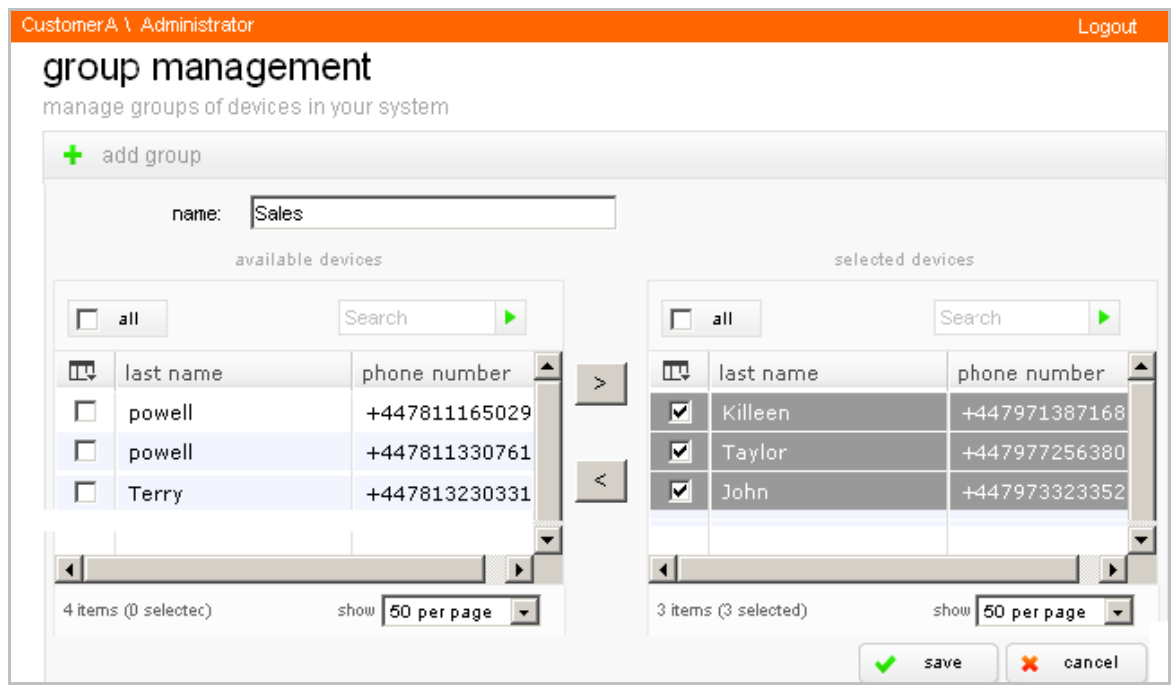

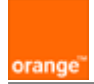

## 5. Click **save**. The group is listed.

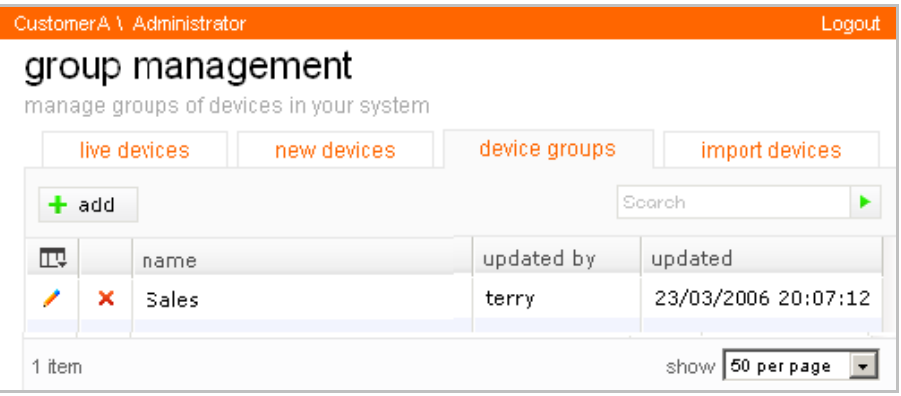

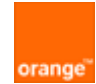

# **4. Modify device settings**

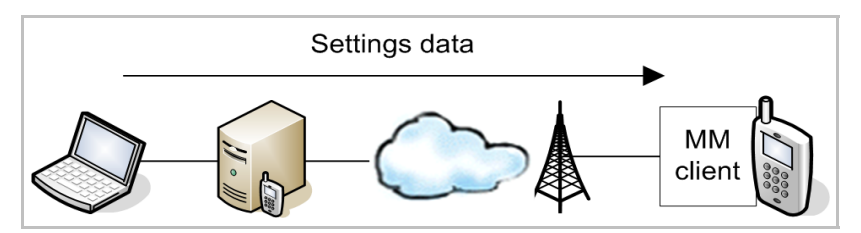

This section shows how to send settings data to devices.

The following diagram shows how settings data are sent.

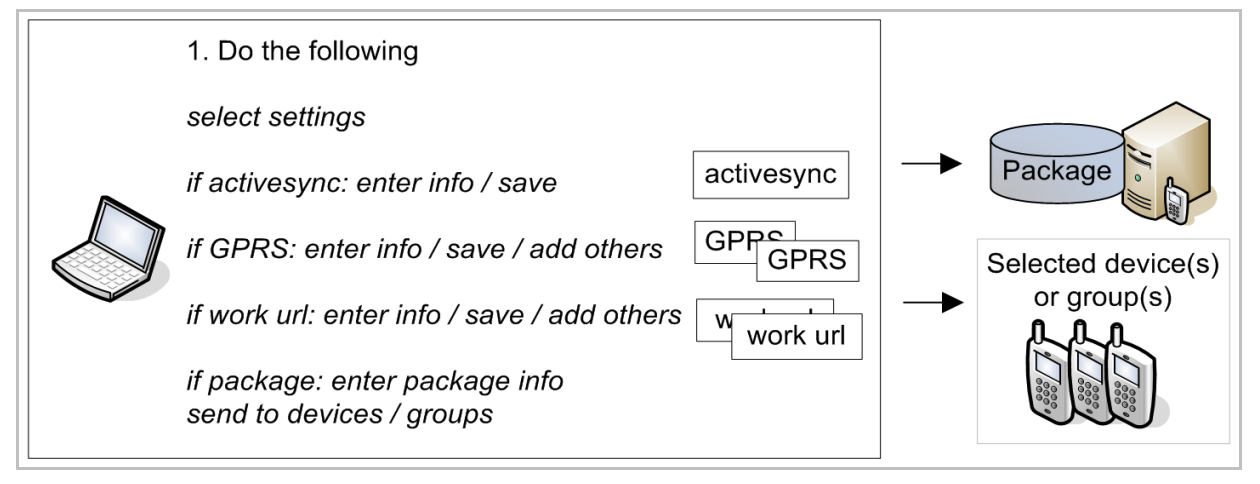

The following describes step-by-step how to send settings data.

#### 1. Click on **settings**.

2. Check the required settings.

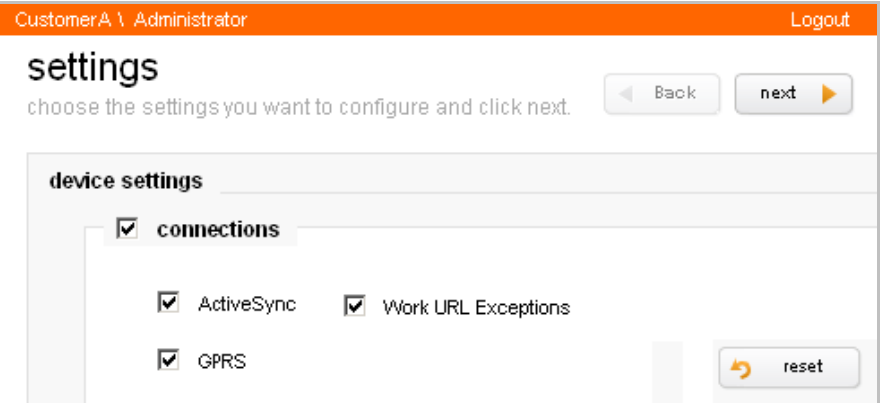

#### 3. Click **next**.

4. If *activesync* was checked: Enter the required active sync information.

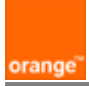

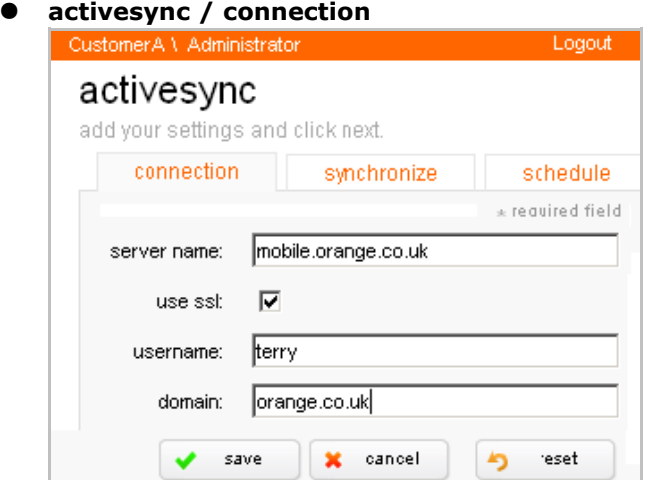

- **activesync / synchronize**
	- Specify the
		- *calendar age filter* and *email age filter*. Only calendar items and emails within the specified time period will be synchronized.
		- *email body truncation*: The email body is limited to the specified size. The end of the email is deleted as required .
		- *email file attachments*: Email attachments greater than the specified size are not synchronized.

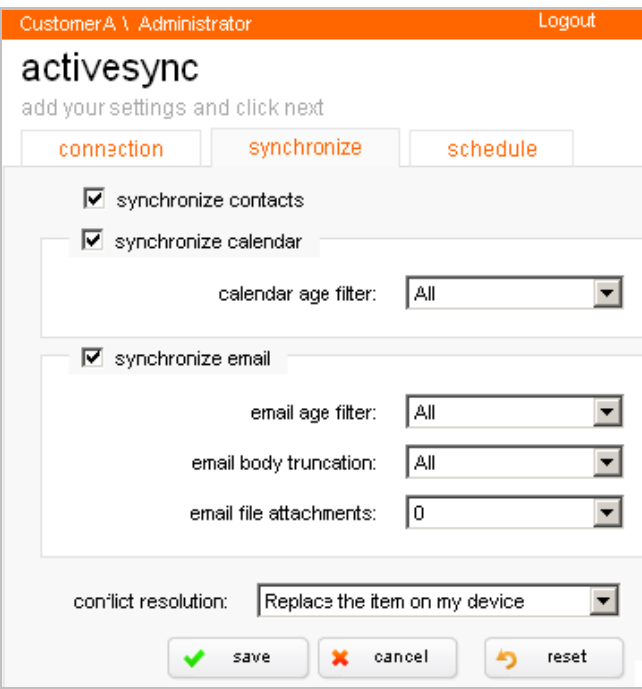

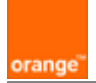

#### ● **activesync / schedule**

Note: Push email requires that the *peak frequency* and *off peak frequency* are set to *Synchronize as new items arrived* (as shown below).

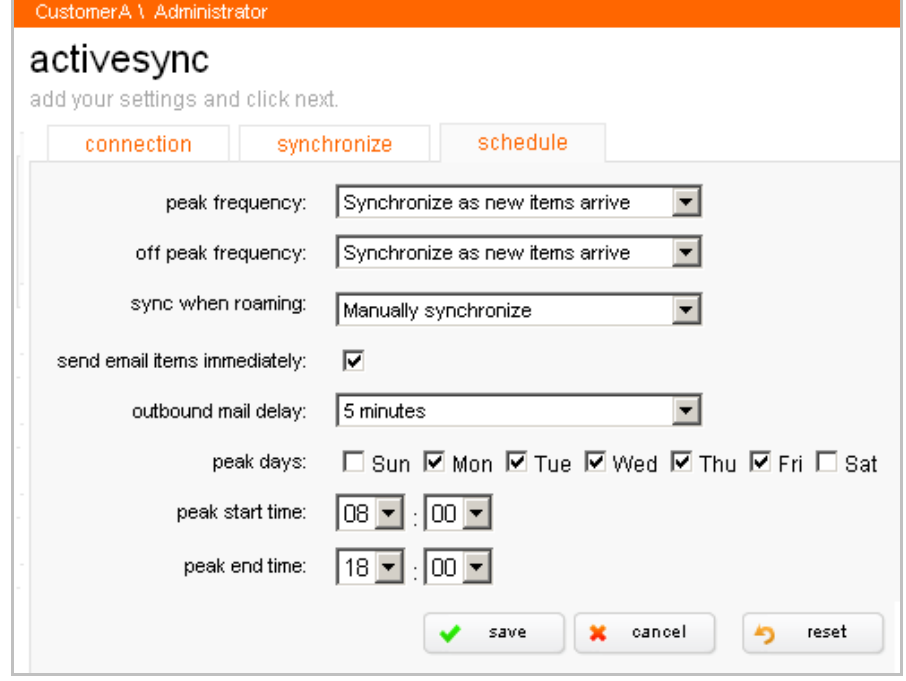

- 5. Click **save**.
- 6. Click **next**.

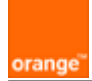

7. If *gprs* was checked: Add the required (possibly multiple) GPRS settings.

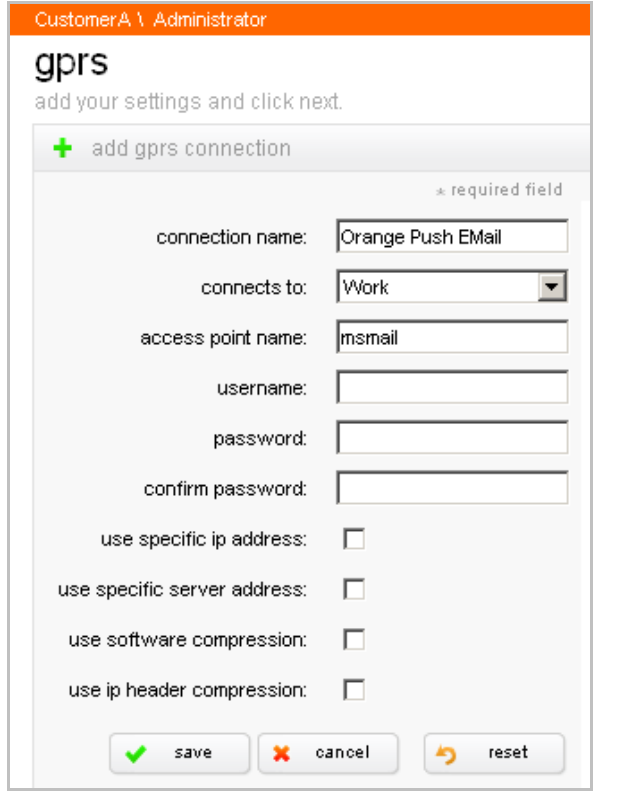

#### 8. Click **save**.

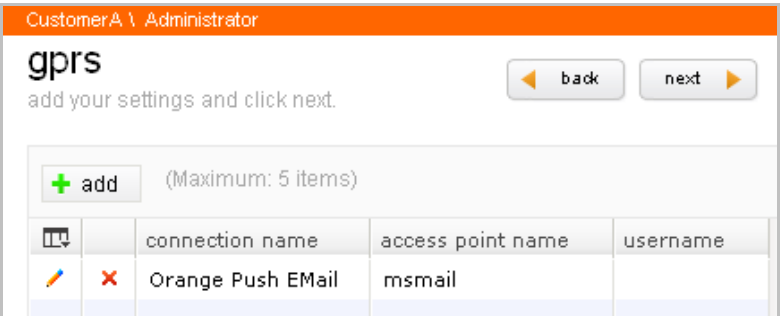

9. Add any other required GPRS settings.

10. Click **next**.

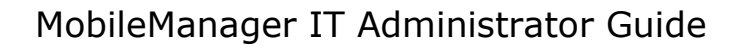

11. If *work url exceptions* was checked: Add the required (possibly multiple) work URL exception settings.

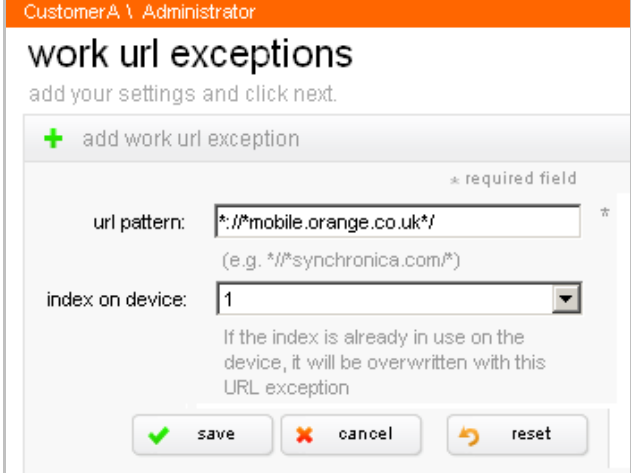

12. Click **save**.

orange

13. Add any other required work URL exception settings.

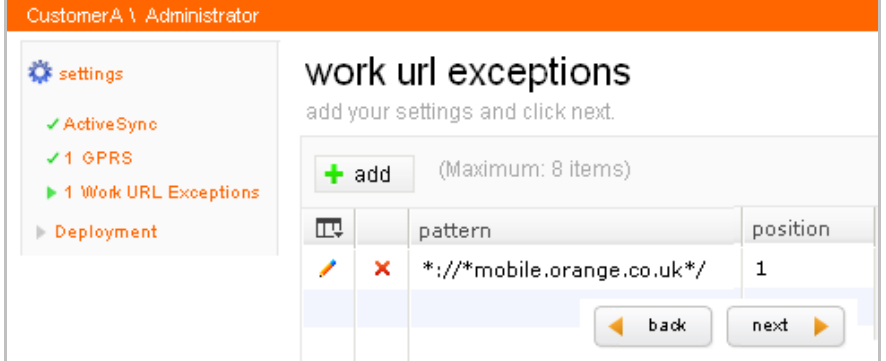

- 14. Click **next**.
- 15. Select to send to **devices** or **groups**.

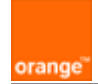

16. To save to a package: Check **save as new package** and enter the package **name** and **description**.

| CustomerA \ Administrator                                                      | Logout                                                                           |
|--------------------------------------------------------------------------------|----------------------------------------------------------------------------------|
|                                                                                | deployment<br>back<br>next<br>how would you ike to deploy your settings?         |
| settings<br>√ ActiveSync<br>$J4$ GPRS<br>√ 1 Work URL Exceptions<br>Deployment | deployment options<br><b>« Settings contents:</b>                                |
|                                                                                | ActiveSync<br>Þ.<br>$\blacktriangleright$ GPRS (1)<br>▶ Worl: URL Exceptions (1) |
|                                                                                | send to<br>⊽<br>⊙<br>devices<br>groups                                           |
|                                                                                | 罓<br>save as new package                                                         |
|                                                                                | Sales:<br>name:<br>description:<br>standard settings                             |
|                                                                                |                                                                                  |

- 17. Click **next**.
- 18. Select the devices or groups.

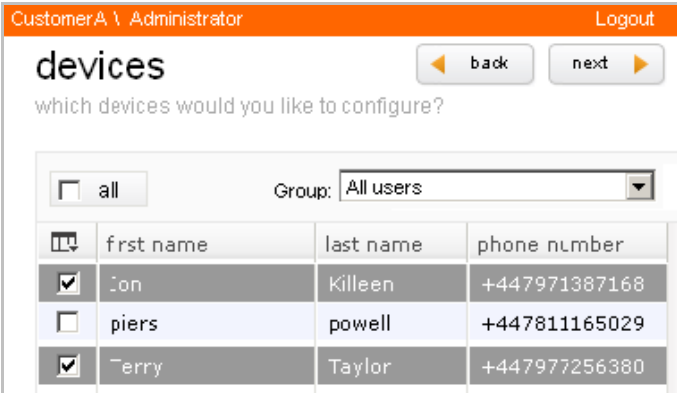

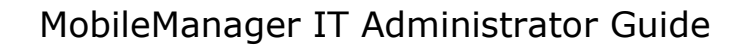

19. Click **next**. The *send settings?* dialog appears.

orange

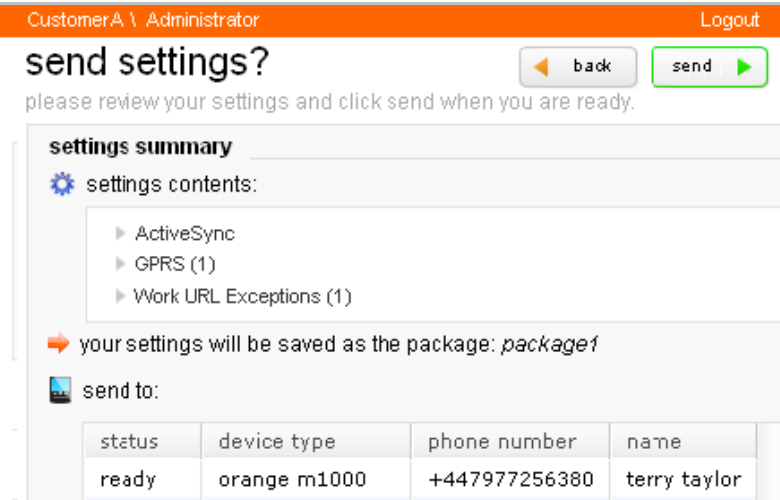

20. Click **send**. The status is *processing, sending, receiving,* and finally *successful* (this may require several minutes)*.*

Note: If the status does not change to sent, then contact Orange BCS or your channel partner.

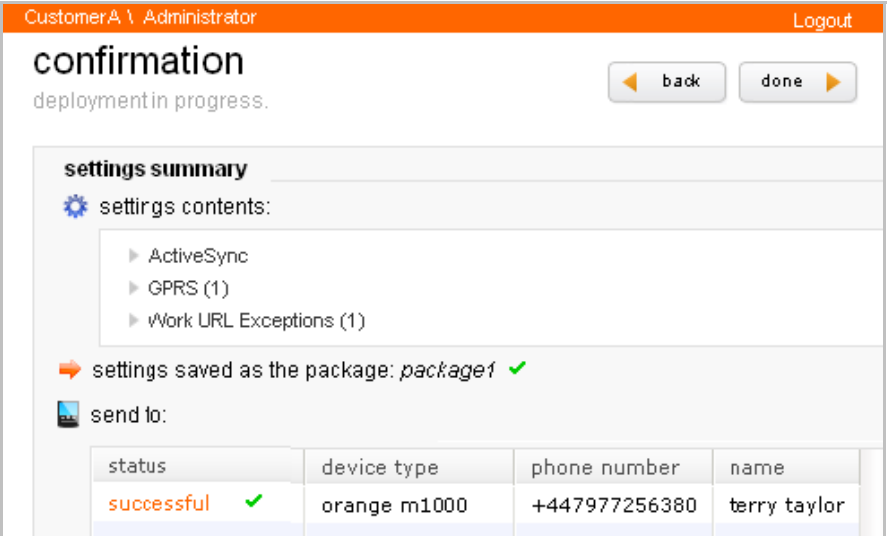

On the device: The settings are changed and a notification of the changed settings is received.

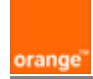

# **5. Packages**

Settings data can be stored in packages. Packages can be edited and sent to devices.

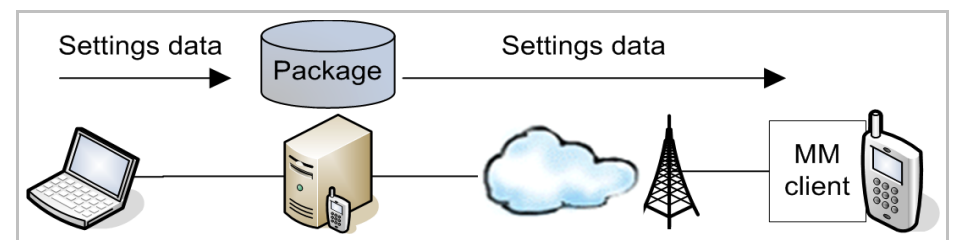

This section describes how to.

- Create a package
- Edit (update) a package
- Send a package settings to devices

#### 5.1. Create a package

To create a package, specify the settings and then save the settings to the package.

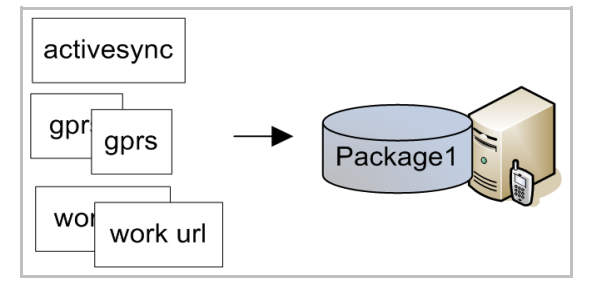

The following describes step-by-step how to create a package. Note that the parameters in an existing package can be modified.

- 1. Click on **package**.
- 2. Click **add**.
- 3. Check the device settings type.

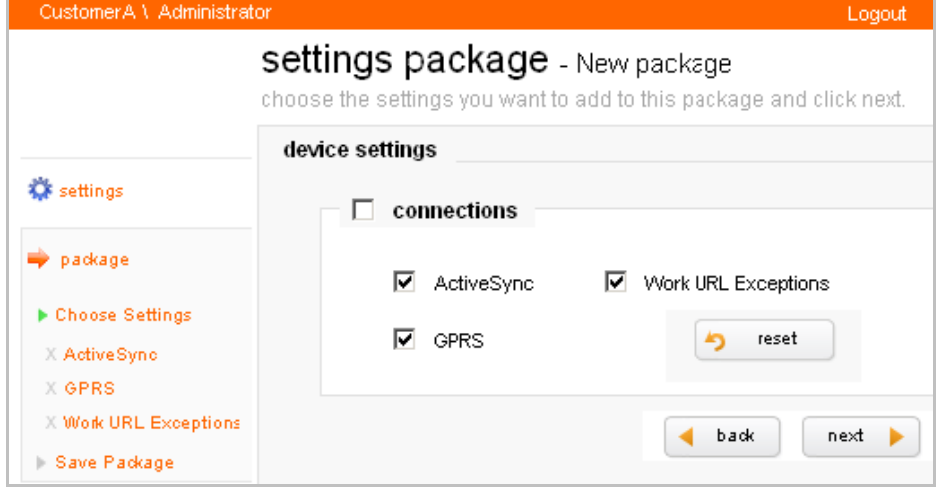

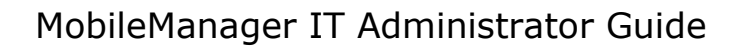

4. Click **next**.

orange

- 5. Add the settings (as described in previous sections).
- 6. Click **next**.
- 7. Enter the package *name* and *description*.

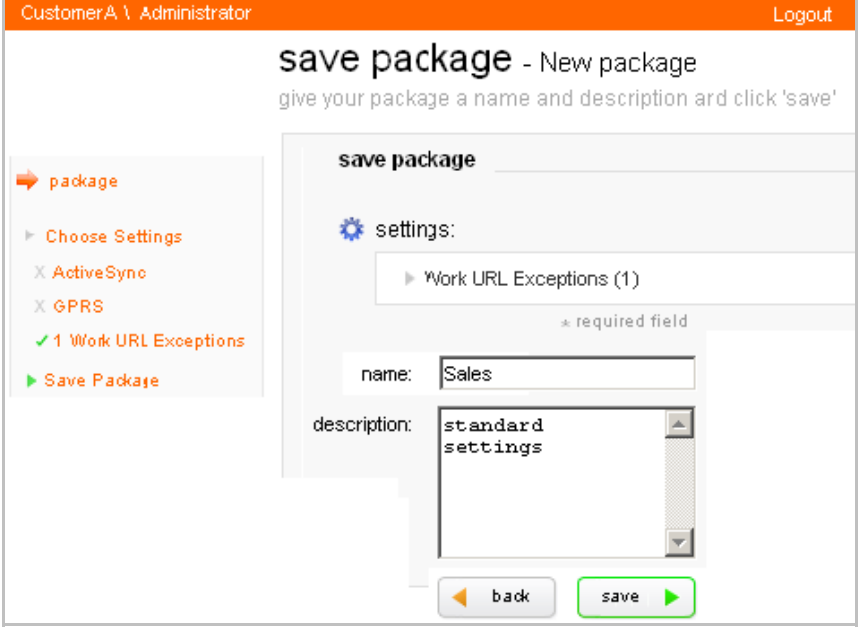

#### 8. Click **save**.

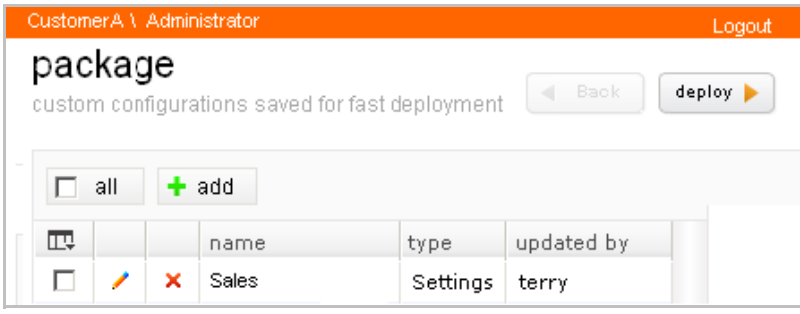

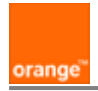

## 5.2. Edit (update) package

The following diagram provides an overview of how a package is edited.

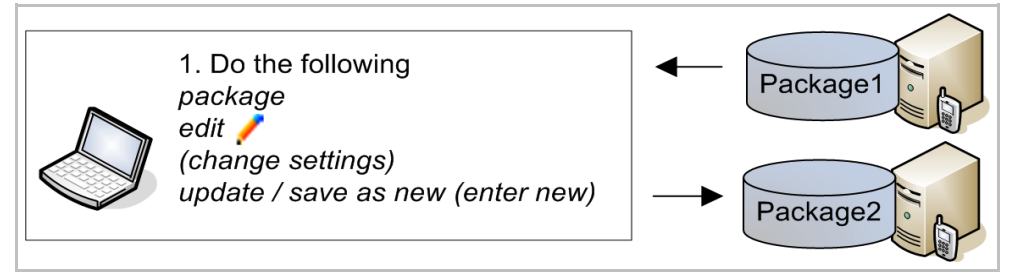

The following describes step-by-step how to edit a package.

- 1. Click on **package**.
- 2. Click on the edit ( $\mathbb{P}$  pencil) icon.
- 3. Edit any required settings.
- 4. Update the existing package or save as new.

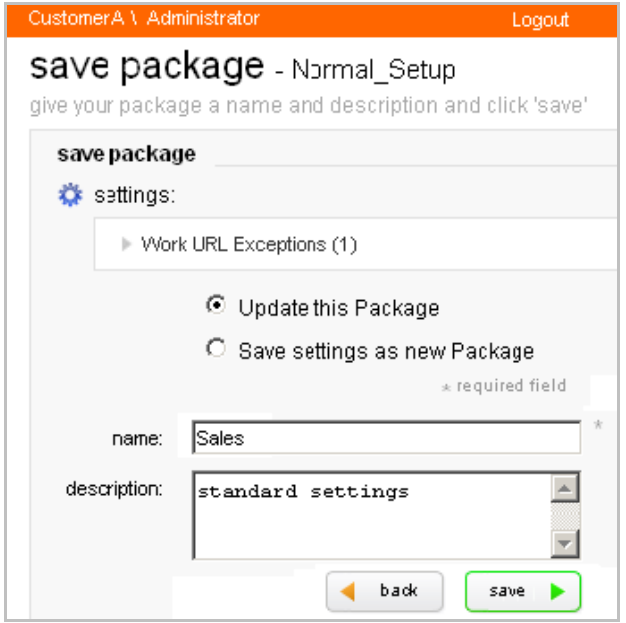

#### 5. Click **save**.

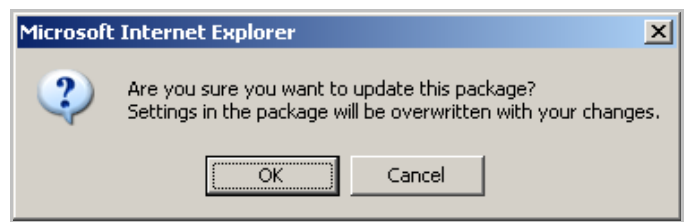

6. Click **OK** to confirm.

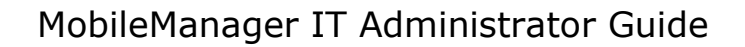

## 5.3. Send saved package settings to devices

orange

The following diagram provides an overview of how package settings are sent to devices.

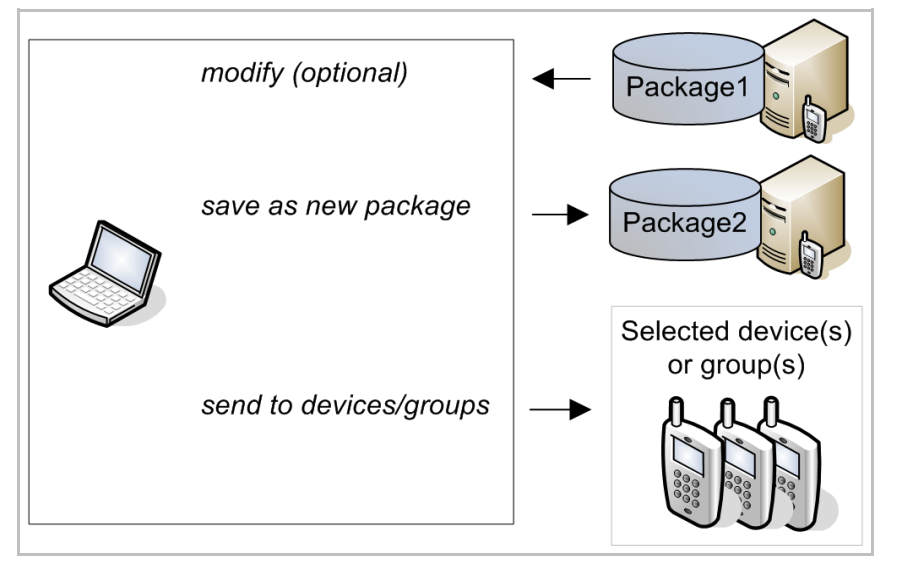

The following describes step-by-step how to send package settings.

- 1. Click on **package**.
- 2. Select the package.

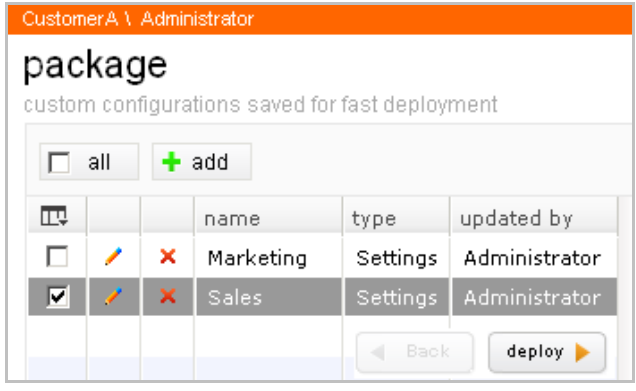

3. Click **deploy**.

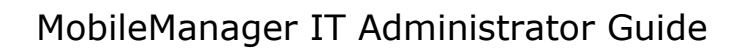

#### 4. Select **deploy now**.

orange<sup>®</sup>

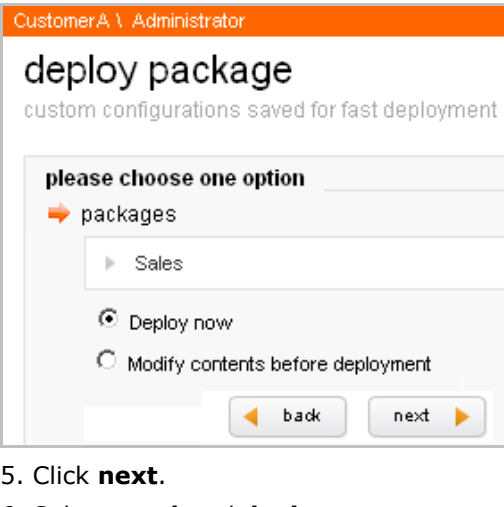

6. Select **send to** / **devices**.

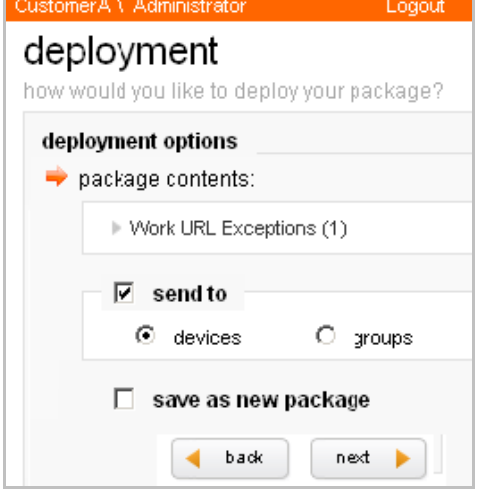

#### 7. Click **next**.

8. Select the device.

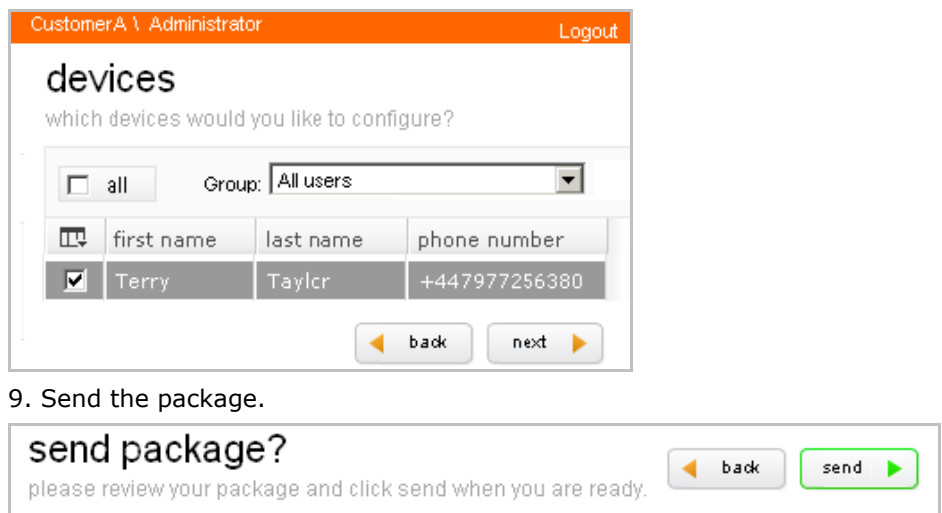

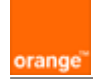

# **6. Reports**

Any settings data that is sent to a device is recorded. A report can be generated from the recorded data.

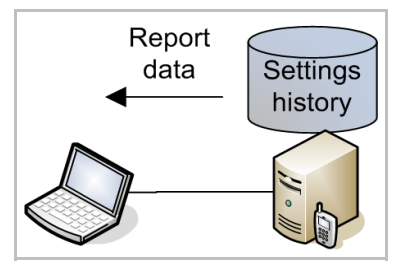

This section describes how to

- View a report
- Export a report (to a file with one of several formats)

## 6.1. View report

- 1. Click on **reports**.
- 2. Select the deployment parameters.

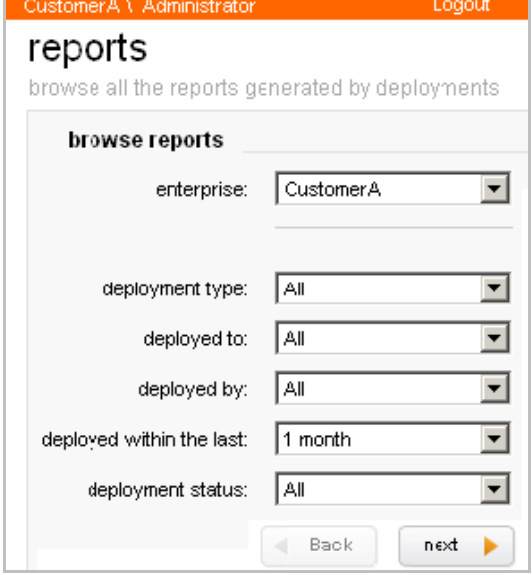

3. Click **next**.

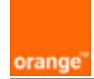

## 4. Select the event for the report.

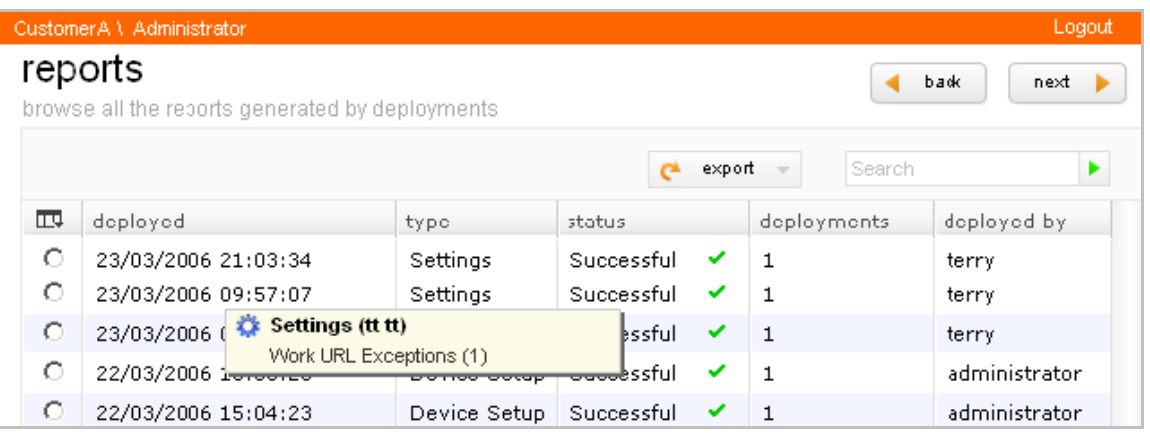

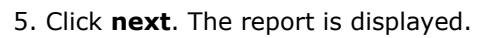

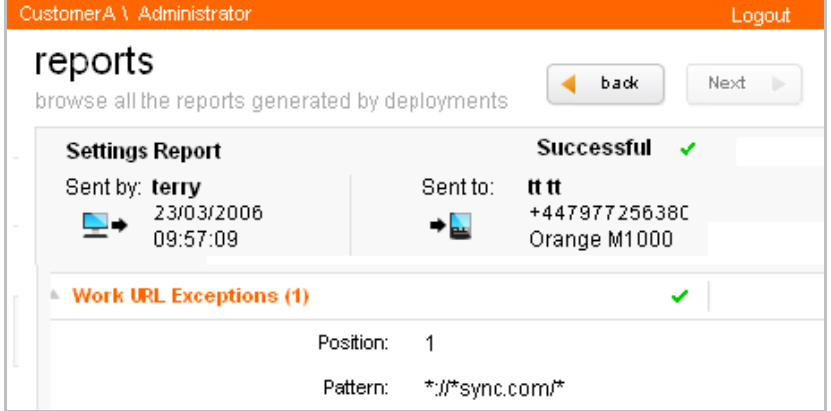

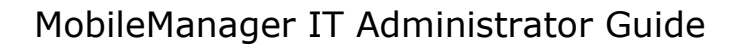

## 6.2. Export report

orange

- 1. Click on **reports**.
- 2. Select the deployment parameters.
- 3. Click **next**.
- 4. Select the event for the report.
- 5. Click **export**.

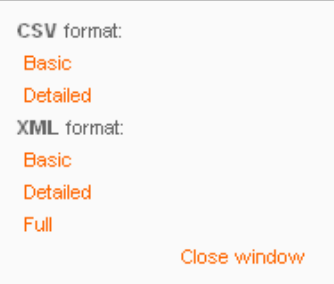

6. Click on the required export format.

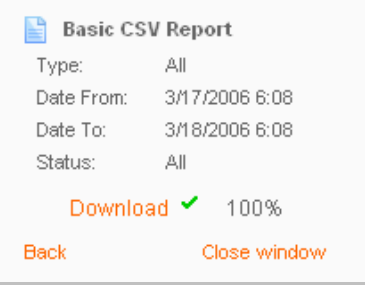

7. Click **Download** to download the report file.